## **Comment prendre sa licence à la FSGT ?**

**1/ Se rendre sur le site internet : https://monespace.fsgt.org/.**

**2/ Cliquer sur le rectangle orange « Première visite sur FSGT ou création de compte ».**

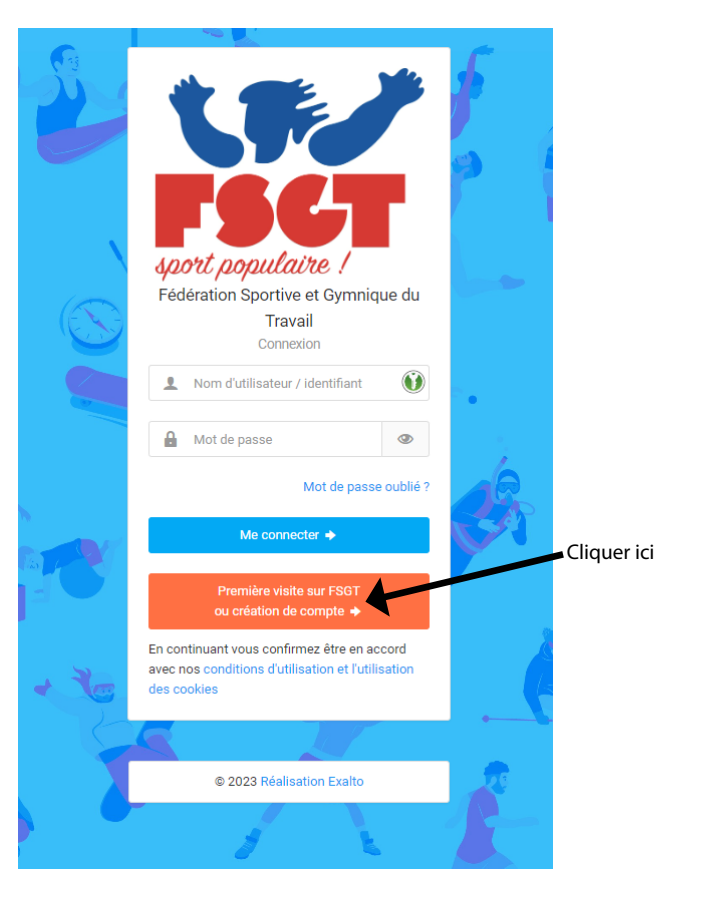

**3/ Cliquer sur le rectangle vert «Compte existant».**

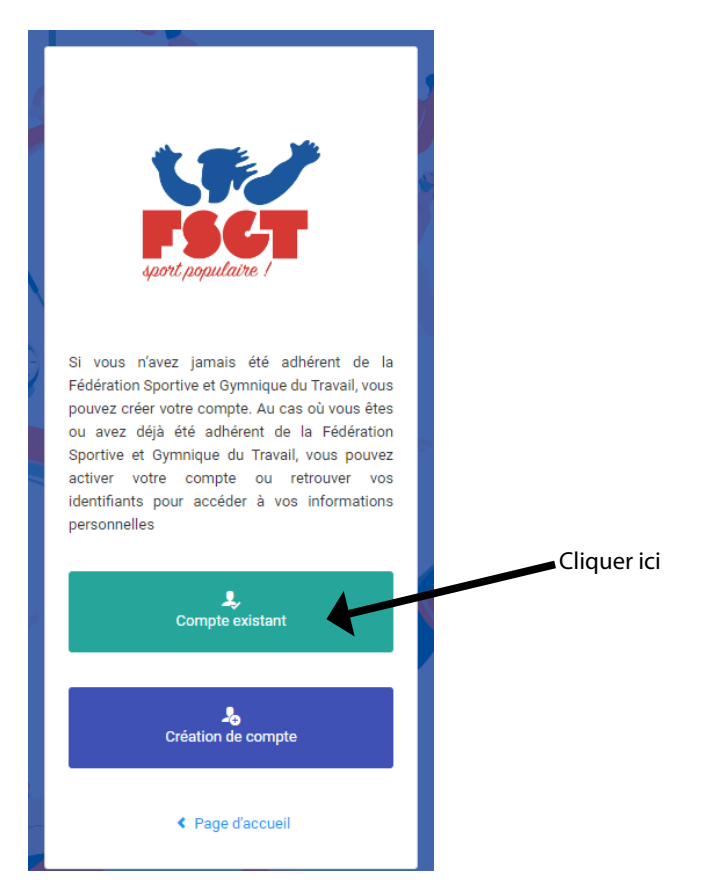

4/ Indiquer ses Nom, Prénom et date de naissance puis cliquer sur « Envoyer mes identifiants ».

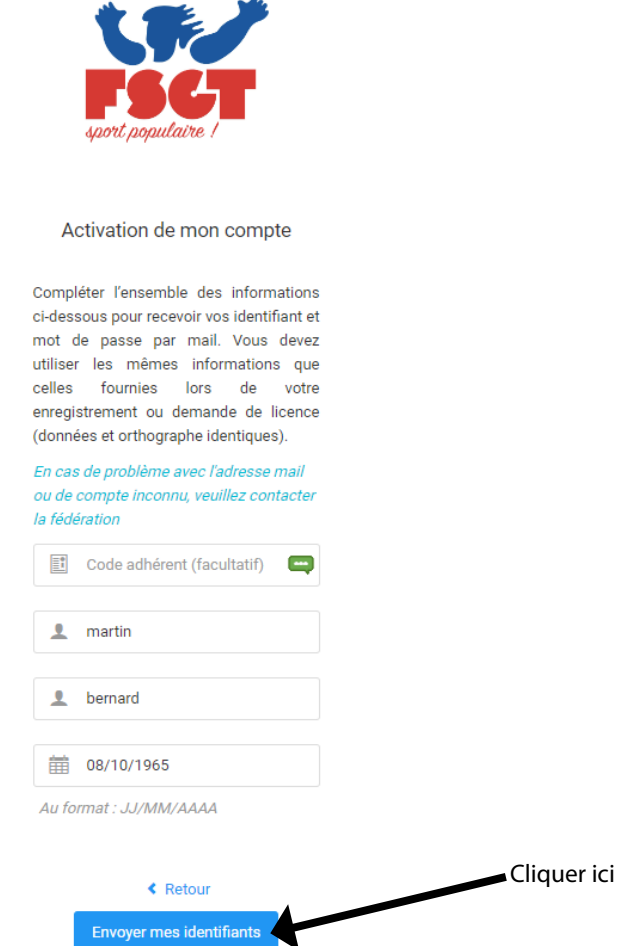

5/ Ouvrir sa boîte électronique pour ouvrir le mail contenant son identifiant puis cliquer sur le lien en bleu.

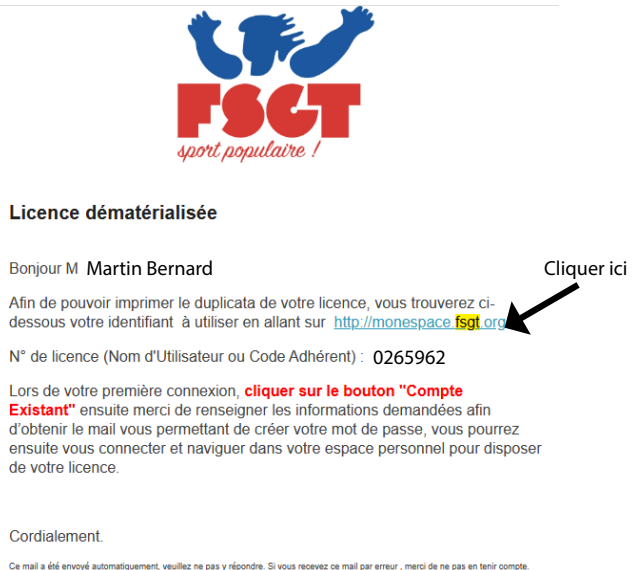

6/ Entrer l'identifiant reçu dans le mail et un mot de passe de son choix (penser à le noter pour le retenir).

7/ Entrer l'identifiant reçu et le mot de passe choisi dans le formulaire de l'espace E-licence https://monespace.fsgt.org/ puis cliquer sur le rectangle bleu « Me connecter ».

8/ Prendre sa licence avec l'assurance en suivant les instructions. Vérifier toutes les informations enregistrées dans le formulaire et les modifier s'il y a des erreurs. Télécharger sa photo et son certificat médical. Penser à bien enregistrer avant de sortir de l'espace E-licence.